## *HazardFilter* で使用しているサーバ証明書の確認方法

株式会社 YE DIGITAL

【 質問 】

HazardFilter で使用しているサーバ証明書の確認方法を教えてください。

【 回答 】

HazardFilter で使用する証明書(認証局証明書)の取得手順は、以下のとおりです。

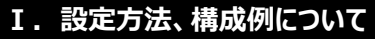

1. [共通アクセス管理]→ [HTTPS 規制設定]を選択します。

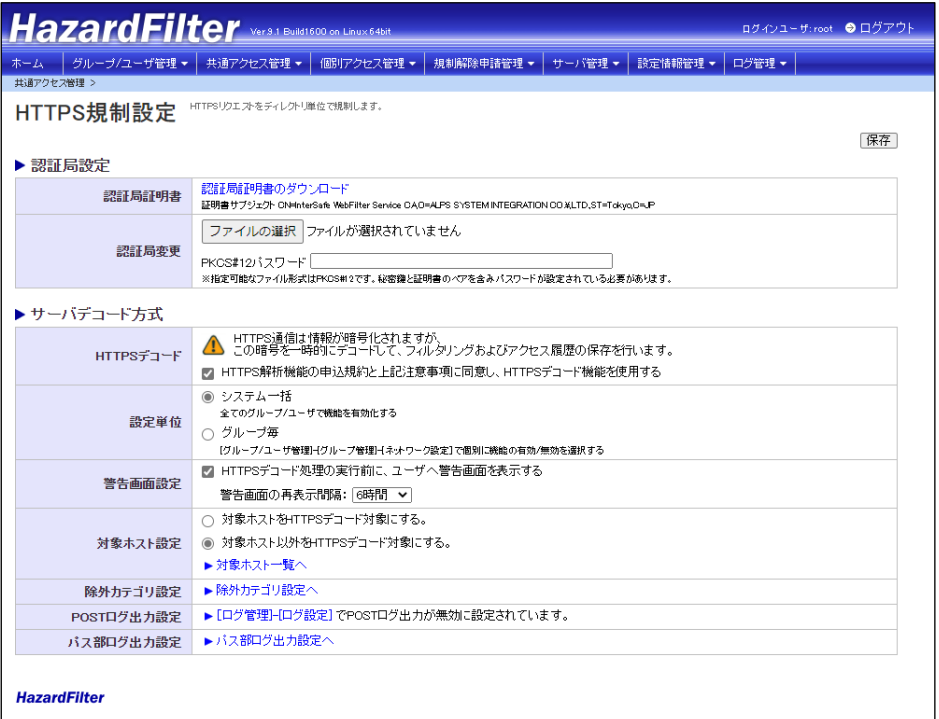

2.「HTTPS 規制設定」画面で、「認証局証明書のダウンロード」をクリックします。 「cacert.cer」ファイルがダウンロードされます。

## 3. 取得した証明書をクリックします。

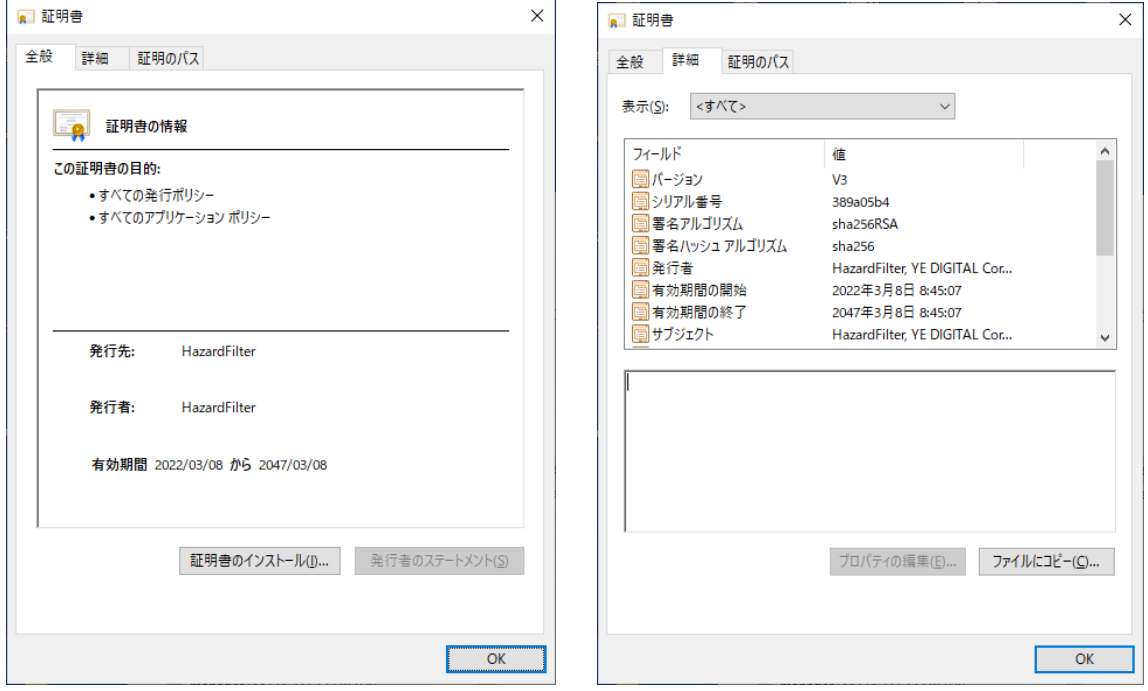

4. [証明書のインストール]ボタンをクリックすると、証明書のインストールが行えます。 保存場所を選択後、[次へ]ボタンをクリックします。

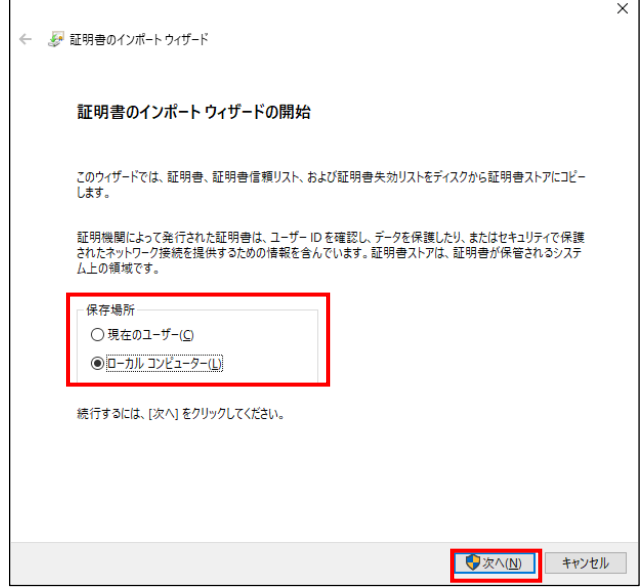

4. [証明書をすべて次のストアに配置する]を選択し、[参照]ボタンをクリックします。

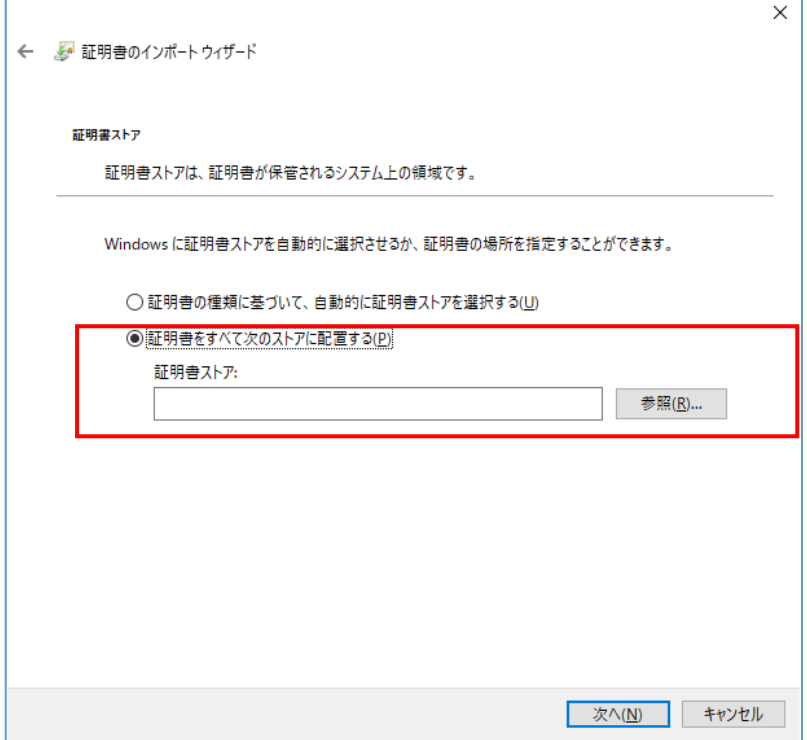

5.「証明書ストア」の選択で、「信頼されたルート証明機関」を選択し、[OK]ボタンをクリックします。

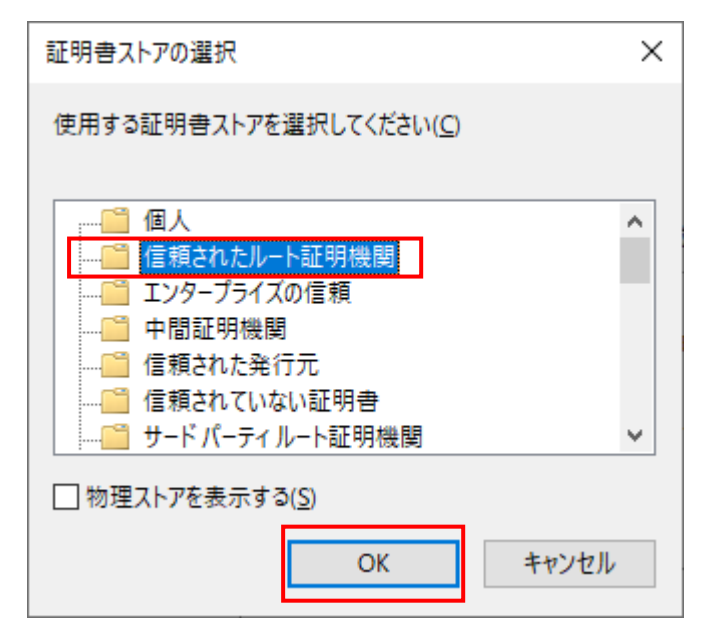

## 6. [次へ] ボタンをクリックします。

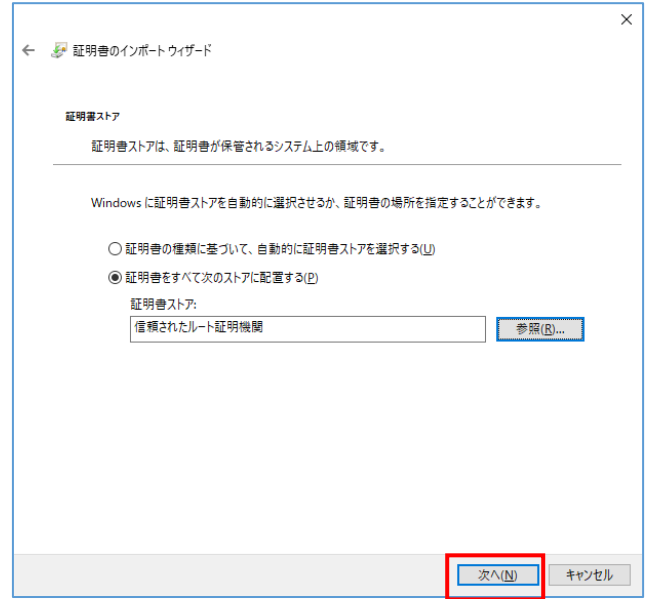

7.[完了]ボタンをクリックします。

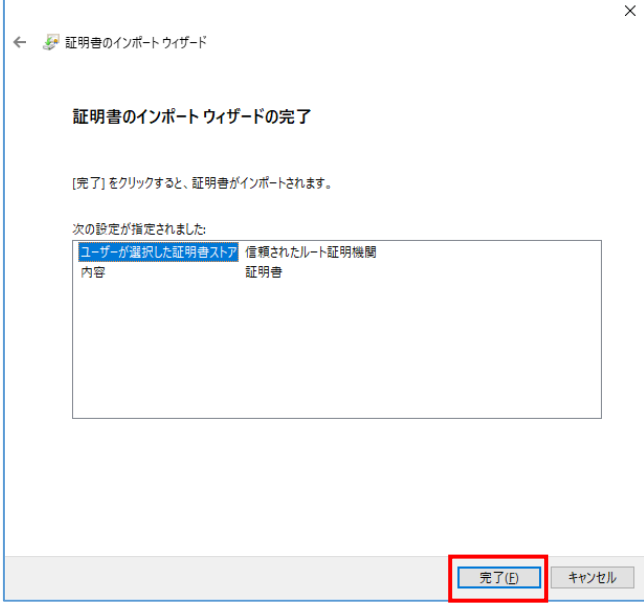